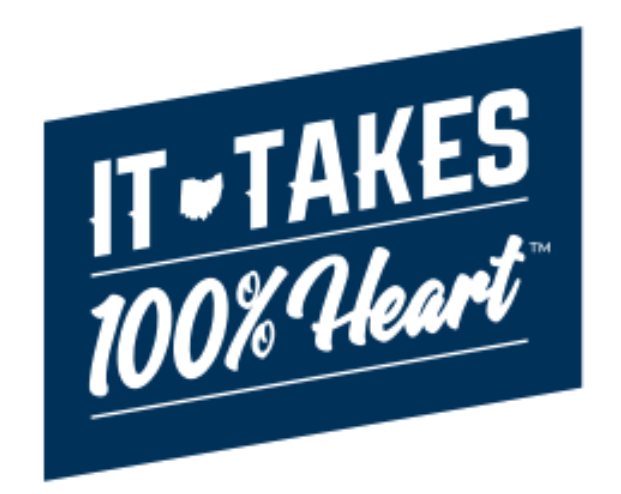

# **Knowledge Base Article**

# **Table of Contents**

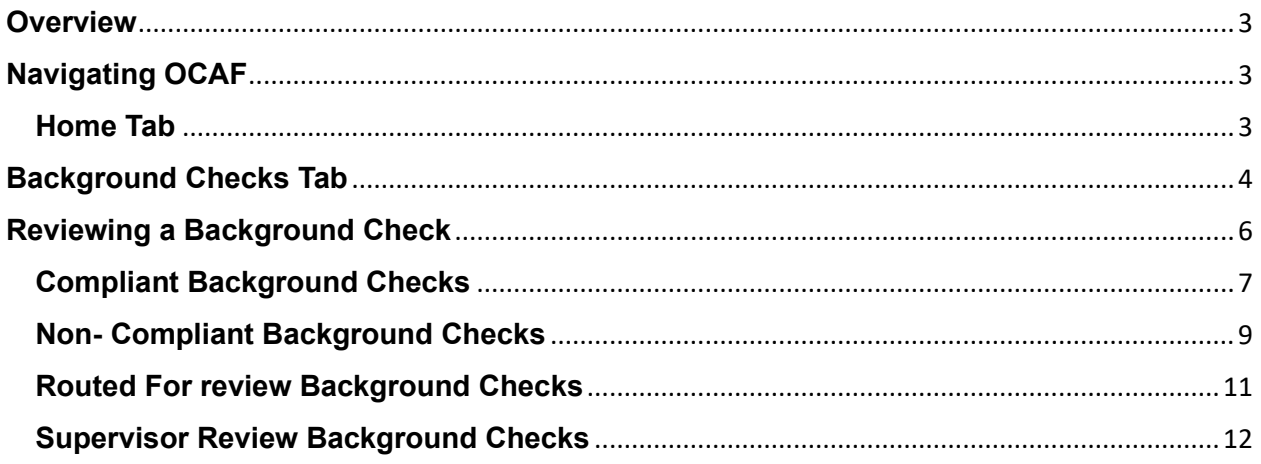

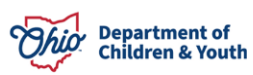

# <span id="page-2-0"></span>**Overview**

This article describes how a Licensing Special and Supervisor can access the Agency Hub to review Background Checks and Authorize them within the Ohio Certification for Agencies and Families (OCAF) system.

For guidance on Navigating the OCAF Agency Hub, please refer to the following User Guides. This article is focused on solely accessing Background Checks.

- **[OCAF Agency User Guide](https://jfskb.com/sacwis/index.php/ocaf/1177-ocaf-agency-user-guide)**
- [Accessing Agency Account and Staff Personnel Information](https://jfskb.com/sacwis/index.php/ocaf/1233-ocaf-accessing-agency-account-and-staff-personnel-information)

# <span id="page-2-1"></span>**Navigating OCAF**

After logging into the system, the tabs at the top will guide you through the different work items in OCAF.

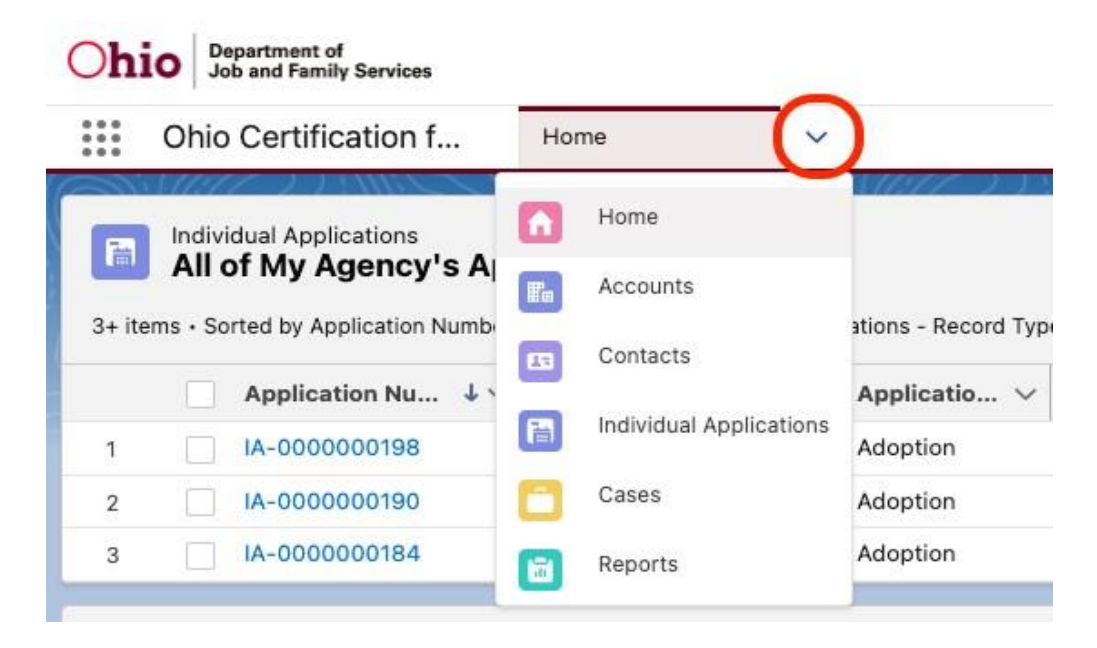

# <span id="page-2-2"></span>**Home Tab**

The **Home** page will be the initial screen presented each time you log into OCAF. It will display:

The list of **Child Placement Applications** (commonly known as the JFS 01691) submitted to your agency.

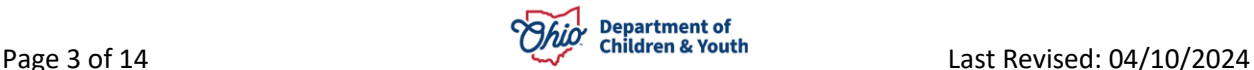

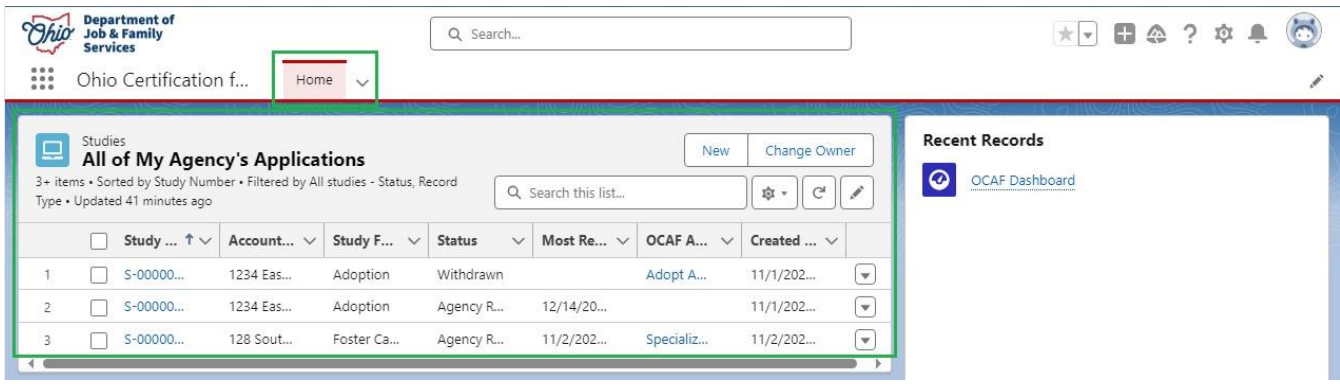

# <span id="page-3-0"></span>**Background Checks Tab**

The **Background Checks** tab allows you to review **Background Check** requests for **New Contacts**, **New Employees** within **Any Agency**.

1. From the **Home** dropdown menu, select **Background Checks**.

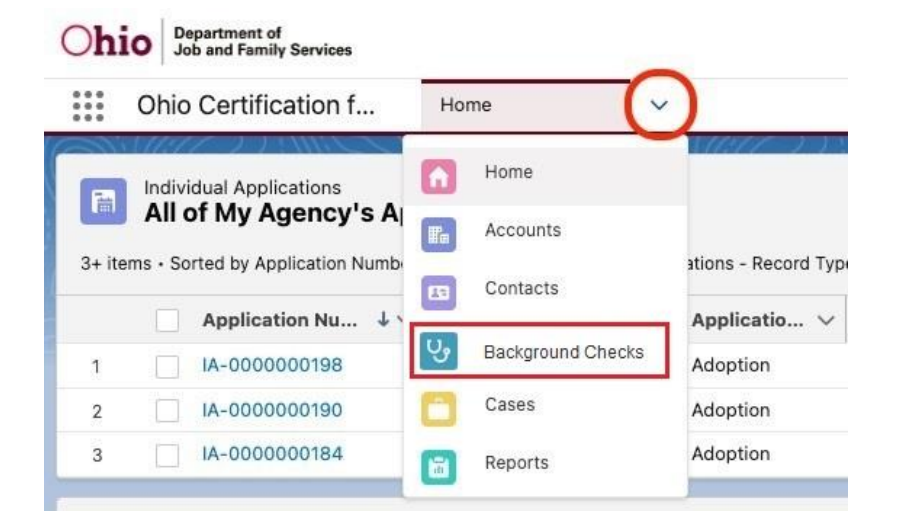

The **All Personnel Background Checks** screen appears displaying all background checks. Shown Below:

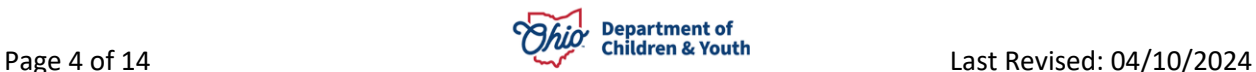

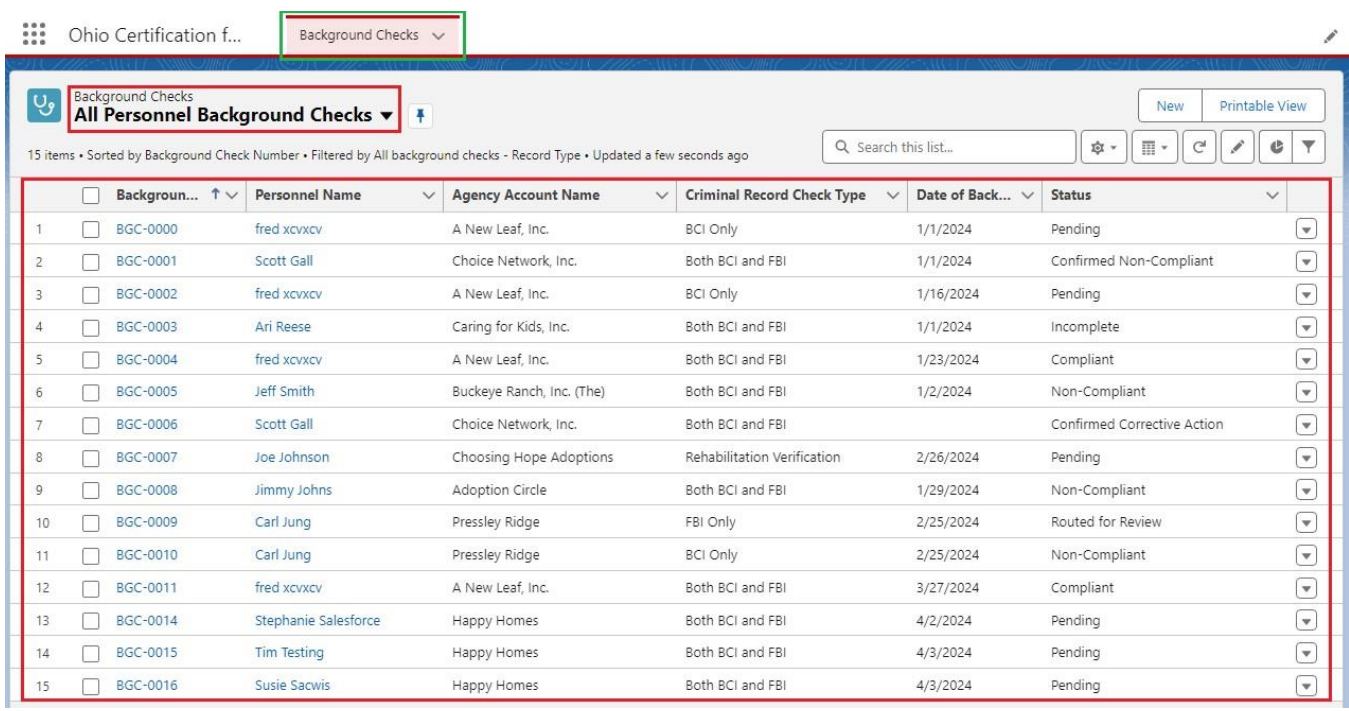

**Note:** The **Background Checks** tab will default to **All Personnel Background Checks List View** unless another **List View** is **Pinned**. To **Pin** a different **List View,** click the **Icon**.

2. To change the **List View**, click the **All Personnel Background Checks Dropdown** button.

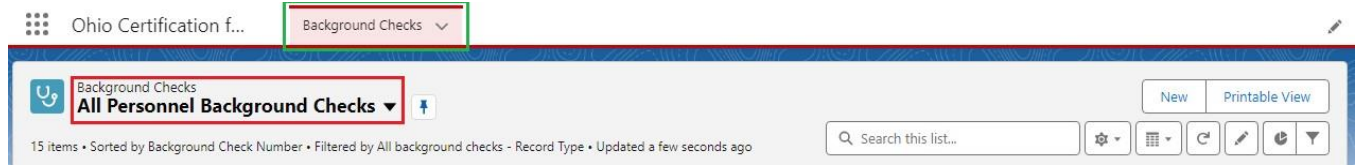

The **List View** options are, **All**, **All Personnel Background Checks**, **Pending & Returned Background Checks**, **Recently Viewed** and **Supervisor Review Background Checks**.

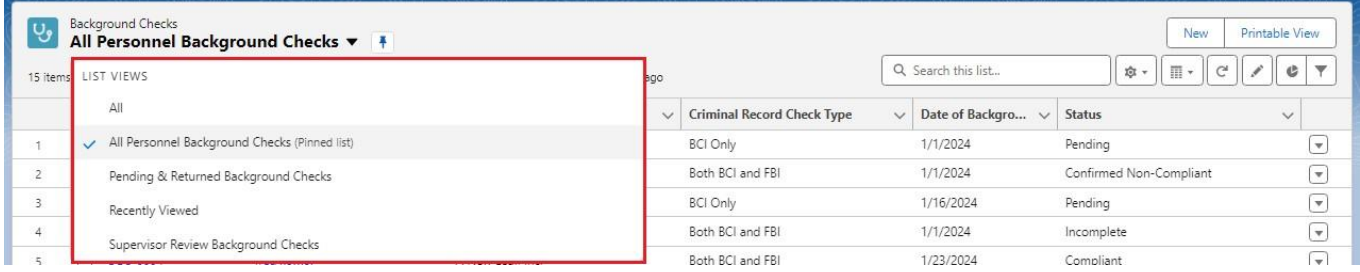

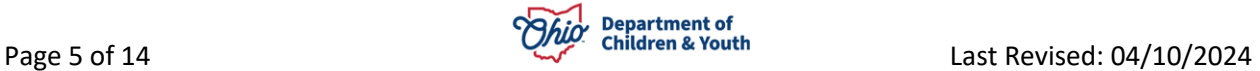

**Note:** Even though **Licensing Specialists** can view **All** the Background Checks, their most used **List View** will be the **Pending & Returned Background Checks** option.

3. Select, **Pending & Returned Background Checks**.

The **Pending & Returned Background Checks** screen appears.

# <span id="page-5-0"></span>**Reviewing a Background Check**

4. Click on the appropriate **Background Check Number** link for the **Contact**.

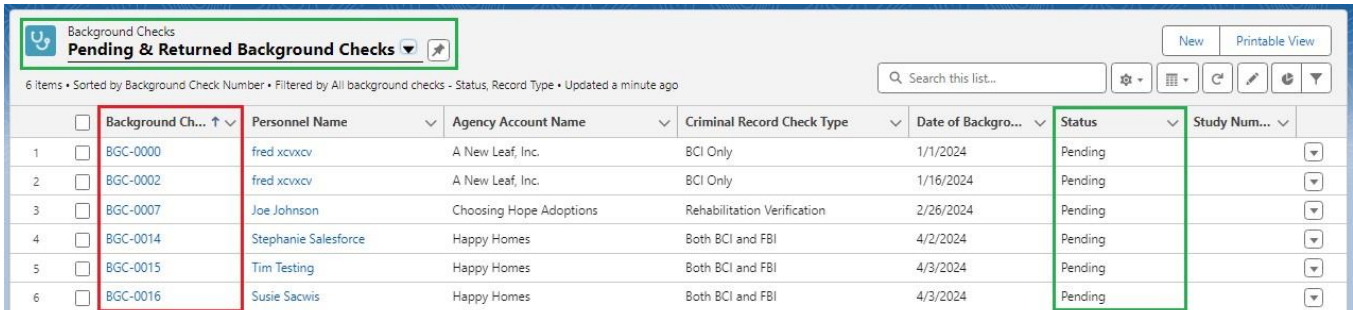

The **Background Check** Details screen appears. This Tab displays the information entered by the agency, such as: **Criminal Record Check Type**, Date of Background Check, Receipt and **Personnel Name**. All these fields with the **Edit Icon** next to them are **Editable**.

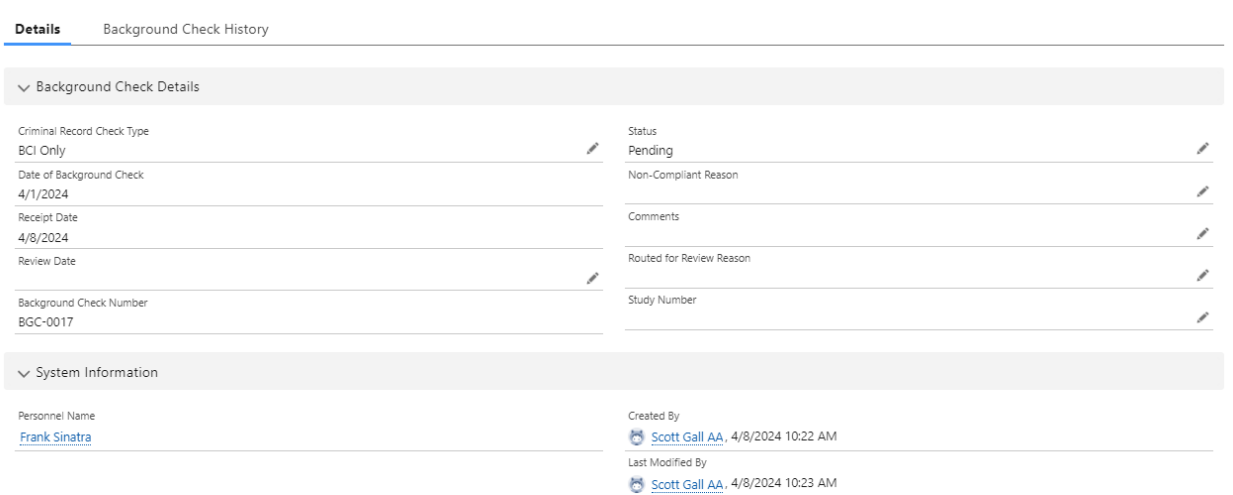

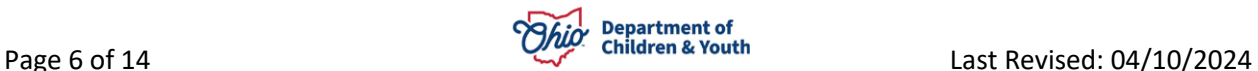

Here is where the **Licensing Specialist** and/or **Supervisor** will review the **Received Background Check**. They can review the **Files Received** related to the **Background Check.** See Below:

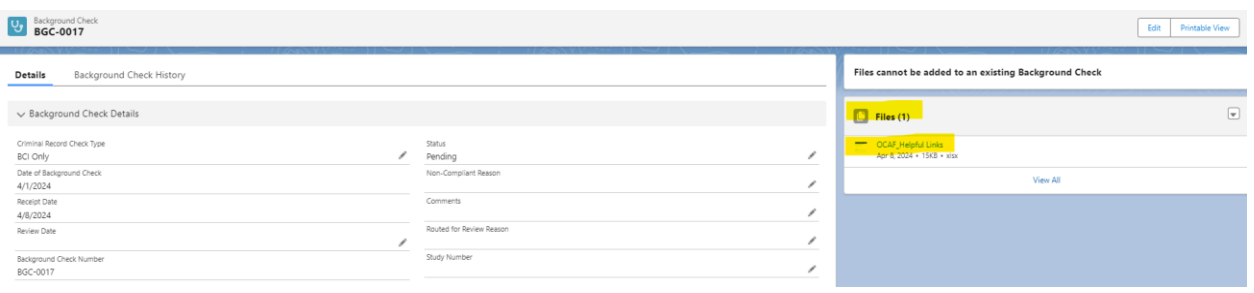

5. The Specialist or Supervisor needs to fill the following fields: Review Date and Status.

### <span id="page-6-0"></span>**Compliant Background Checks**

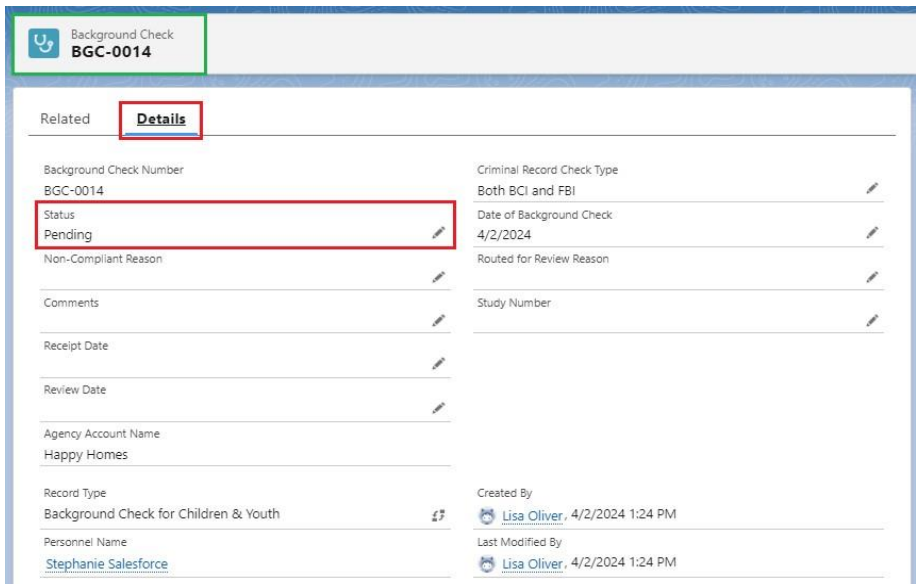

6. Select **Compliant** from the **Status** dropdown menu.

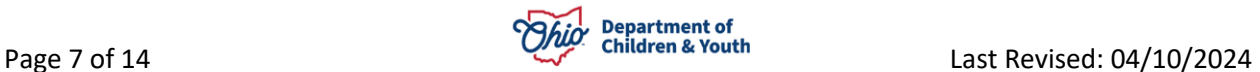

#### **43** BGC-0017 Details Background Check History  $\vee$  Background Check Details \*Criminal Record Check Type \*9xtus<br>Compliant 80 Only  $\scriptstyle\star$ Oate of Background Check<br>4/1/2024  $\checkmark$  Complant Receipt Date<br>4/8/2024 Continhed Corrective Action Review Date<br>4/9/2024  $\overline{2}$ Confirmed Non-Complett  $\alpha$ Corrective Action Sedgraved Check Number<br>BGC-0017 Duplicate incompete Non-Complant Penting Return to Specialist  $\sim$  System Information Routed for Review **Personnel Name** Scott Gall AA, 4/8/2024 10:22 AM **Frank Sinatra**

# **Licensing Specialist Access to Background Checks**

### 7. Click **Save** button.

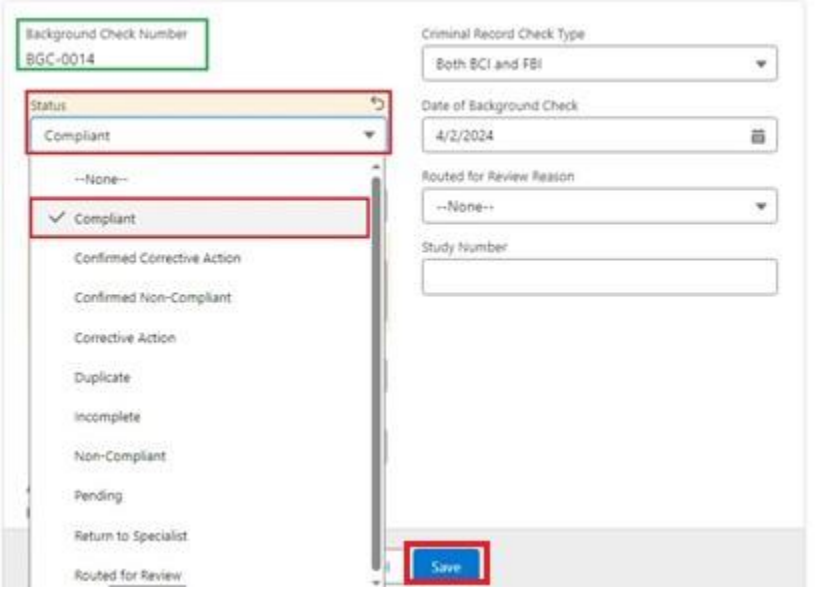

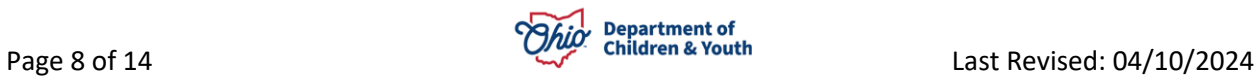

#### <span id="page-8-0"></span>**Non- Compliant Background Checks**

1. Select **Non-Compliant** from the **Status** dropdown menu.

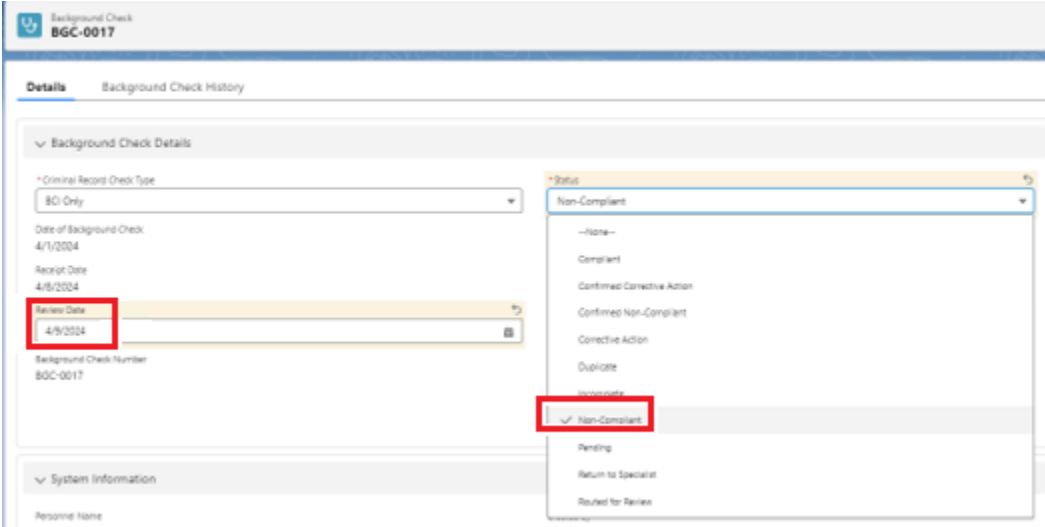

2. Select the **Non-Compliant** reason from the dropdown.

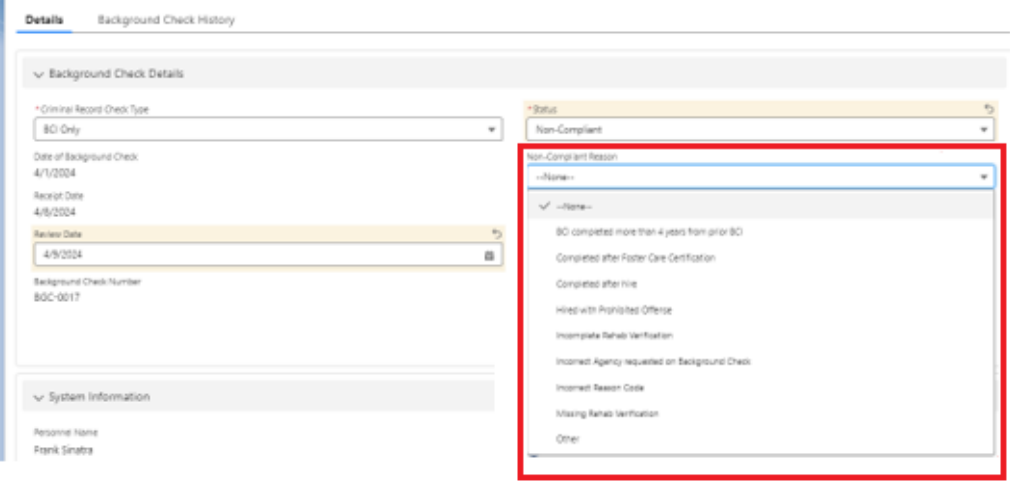

- 3. Enter **Comments** as required for the **Non-Compliant** status.
- 4. If **Non-Compliant** and going to be used in a **Complaint Study**, a **Study Number** can be entered.
- 5. **Click Save. Background Check** is **Routed** to Supervisor for **Final Approval**.

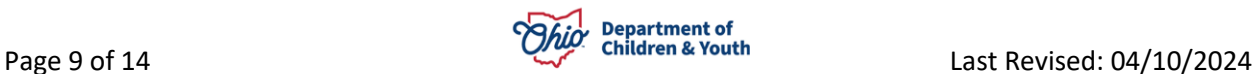

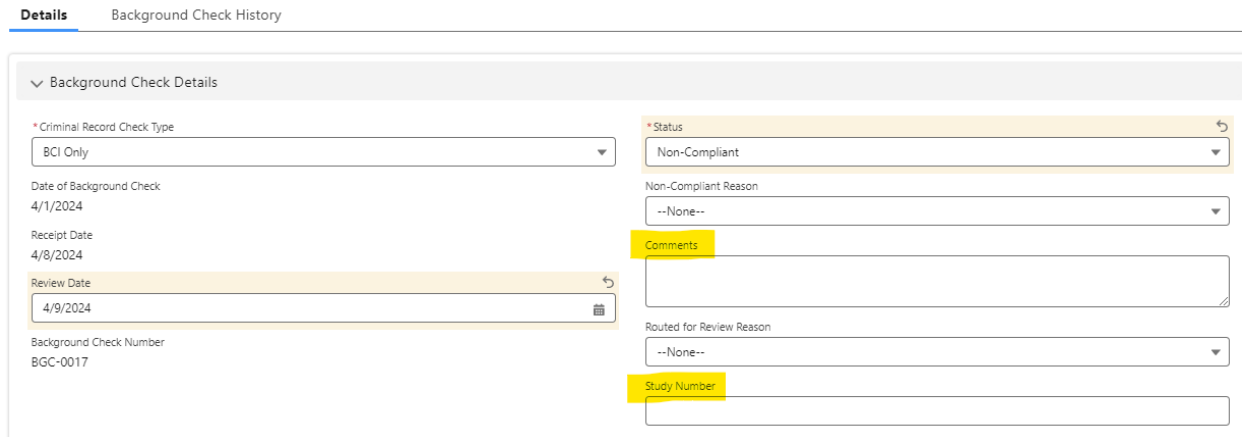

**Note:** If the **Background Check** is found to be **Non-Compliant** these will be **Routed to a Supervisor**. Steps to complete this are on **page 9**.

The **Background Check** is now **Completed**. You can find the Completed **Background Check** in the **All Personnel Background Check List View**.

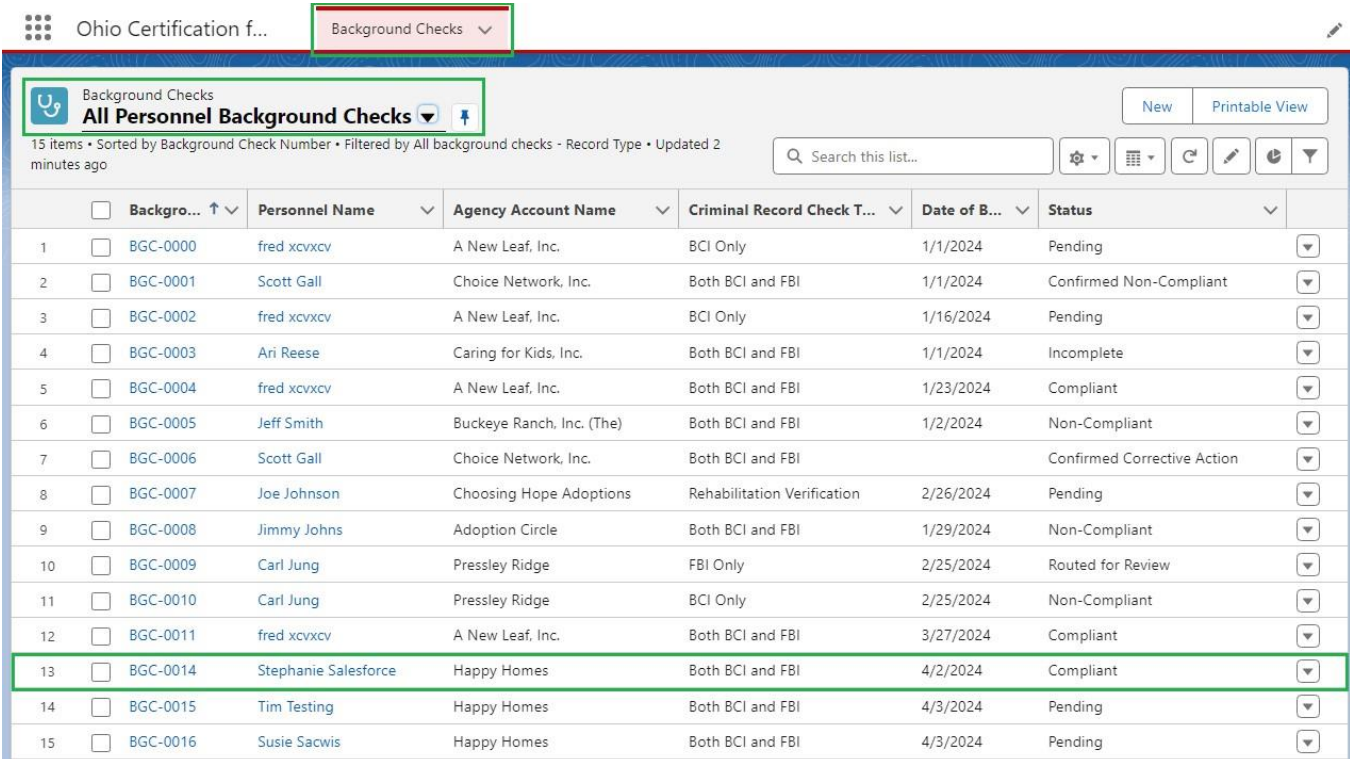

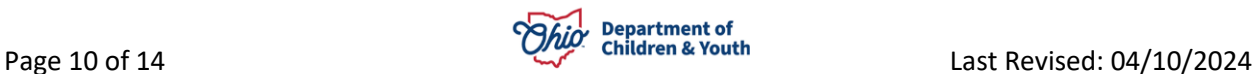

#### **Corrective Action Background Checks**

1. Select **Corrective Action** from the **Status** dropdown menu.

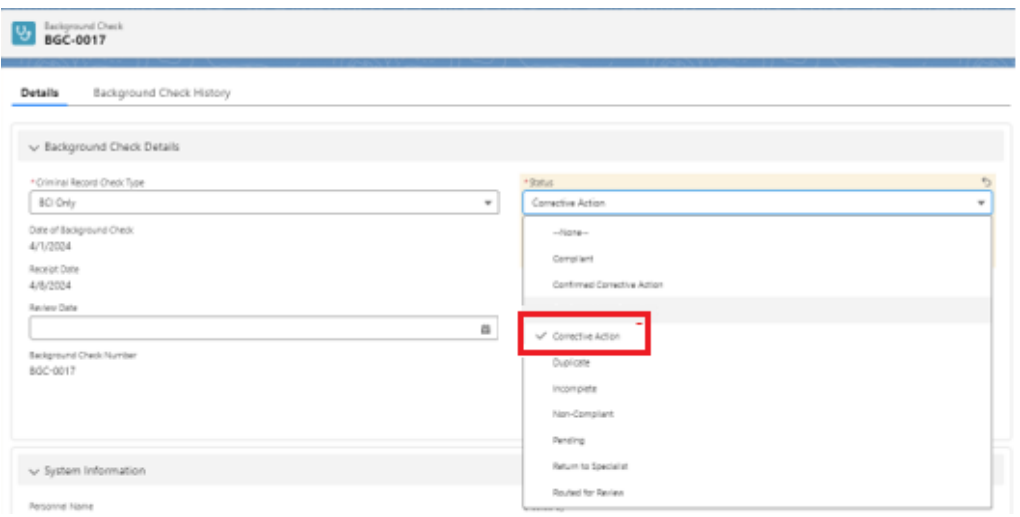

- 2. Type in any **Comments** as needed.
- 3. Click **Save**. **Background Check** is **Routed** to Supervisor for **Final Approval**.

#### <span id="page-10-0"></span>**Routed For review Background Checks**

If a **Licensing Specialist** reviews the **Background Check** and is not sure what action needs to be taken, it can be routed to a **Supervisor**. Below are instructions on how send the **Background Check** to a **Supervisor**.

1. Select **Routed for Review** from the **Status** dropdown menu.

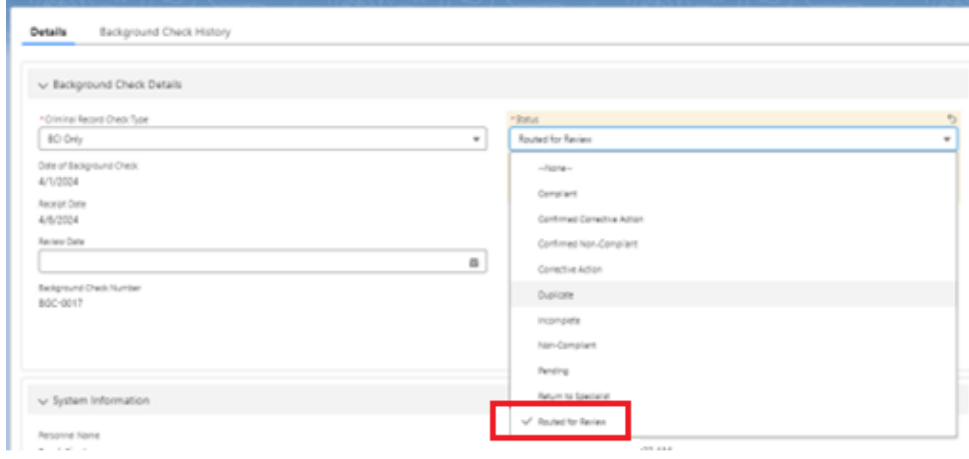

2. Click **Save**.

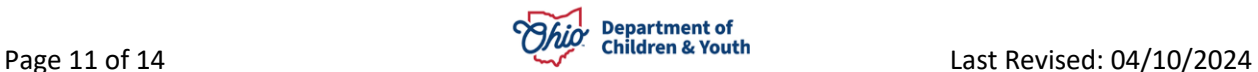

#### <span id="page-11-0"></span>**Supervisor Review Background Checks**

If a **Background Check** is found to be **Non-Compliant, Needs further Review** or a **Corrective Action** needs taken, the **Supervisor** will review these **Background Checks**.

1. From the **Background Checks Tab**, select **Supervisor Review Background Checks** from the **List View**.

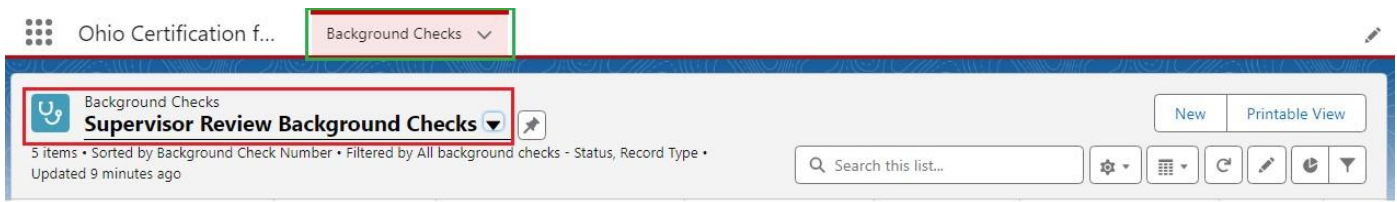

The **Supervisor Review Background Check List View** appears, displaying all the **Background Checks** marked as **Non-Compliant**, **Corrective Action** or **Routed for Review**.

2. Click on the appropriate **Background Check Number** link for the **Contact**.

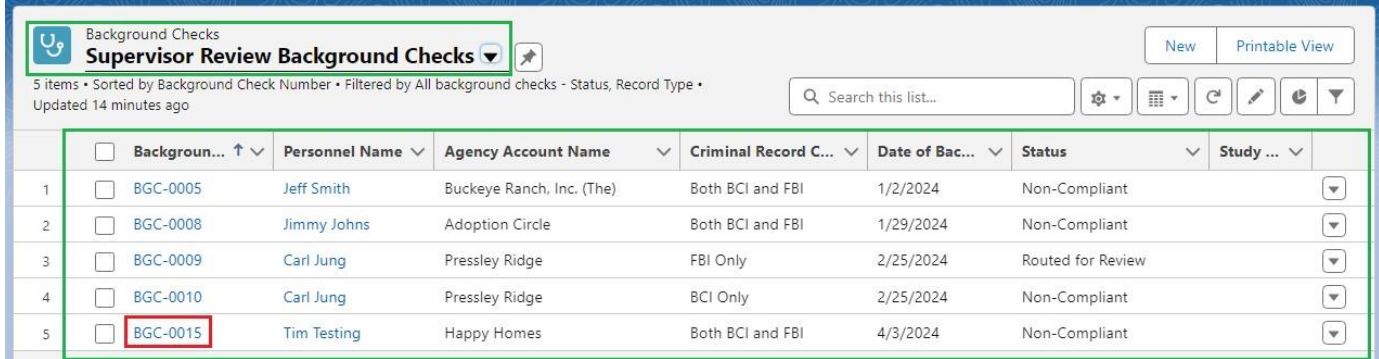

The **Background Check** screen appears, **Defaulting** to the **Details Tab**. This Tab displays the **Status**, **Non-Compliant Reason**, **Comments** and **Routed for Review Reason**. All these fields are **Editable**.

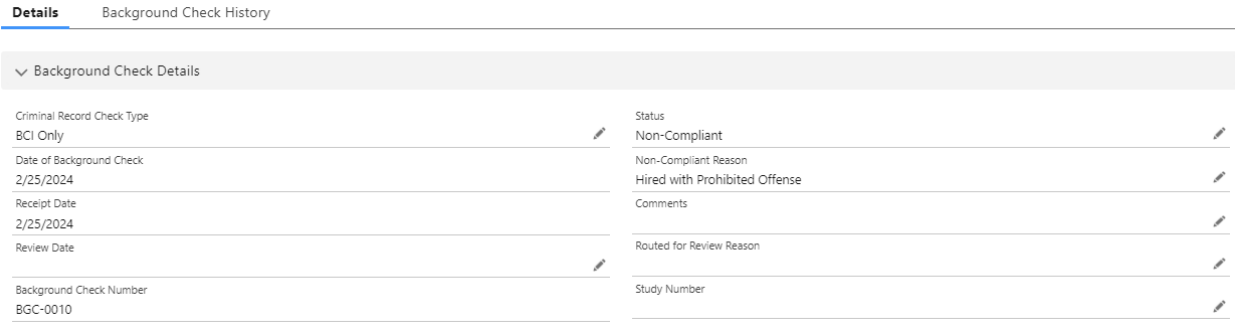

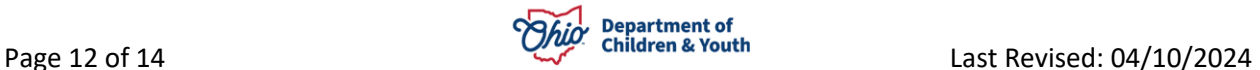

- 3. From the **Details Tab**, click the **Edit Icon** for the **Status**.
- 4. Make a selection from the **Status** dropdown menu.
- 5. Click the **Save** button.

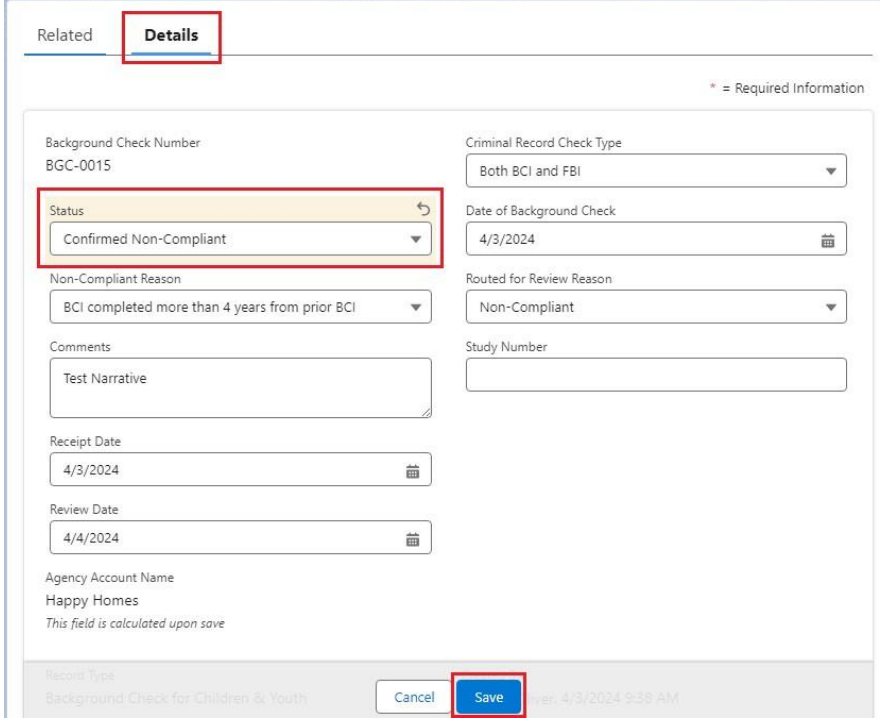

The **Completed Background Check** can be found on the **All Personnel Background Checks List View**.

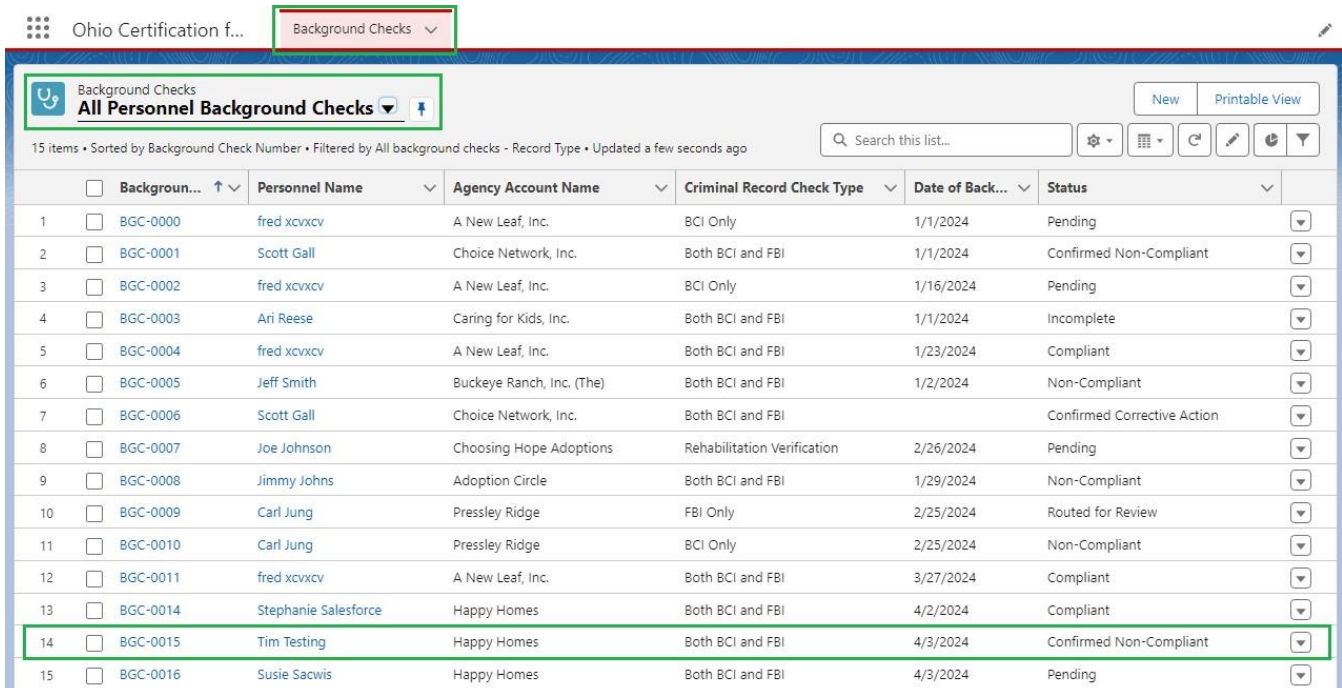

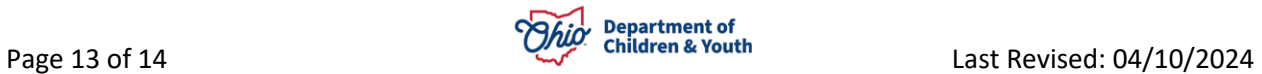

6. You can **Edit** a **Background Check** not only by clicking the **Background Check Number** link but also by clicking the **Dropdown** button at the end of the grid.

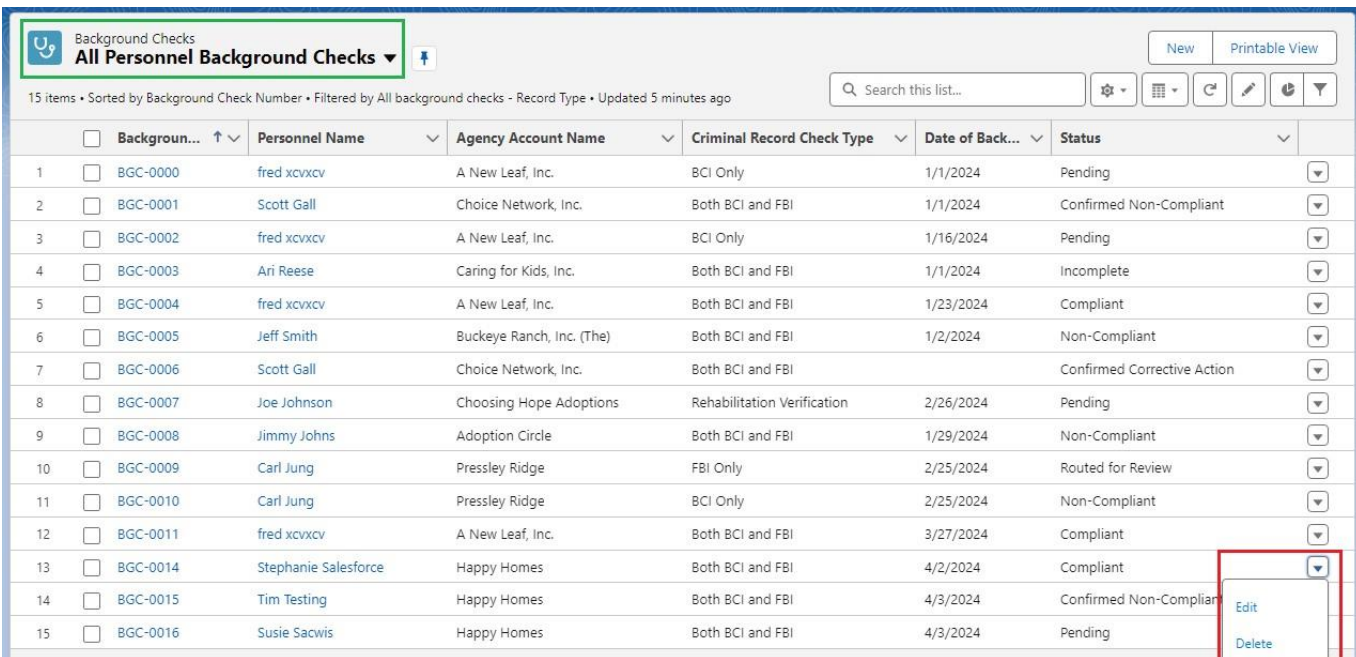

If you need additional information or assistance, please contact the JFS DCY Customer Care Center at<https://odjfs2.my.site.com/CustomerCareCenter> .

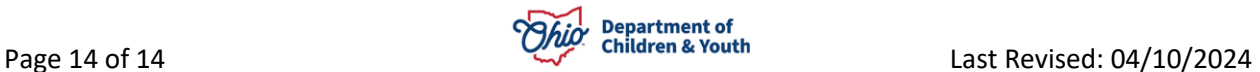